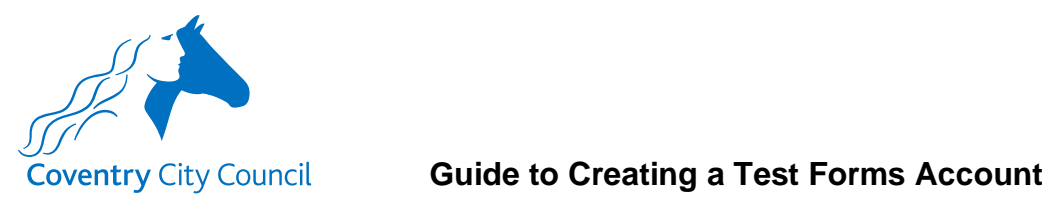

This is a short guide to take you through creating a Granicus forms test account.

## **Forms Test Environment URL Link**

The link to the test version of the Leaver form is below.

[Digital Payroll Leaver Form](https://coventrycctest-self.achieveservice.com/service/payroll_LM_Schools___Leaver)

# **Forms Test Environment**

The link will land you here.

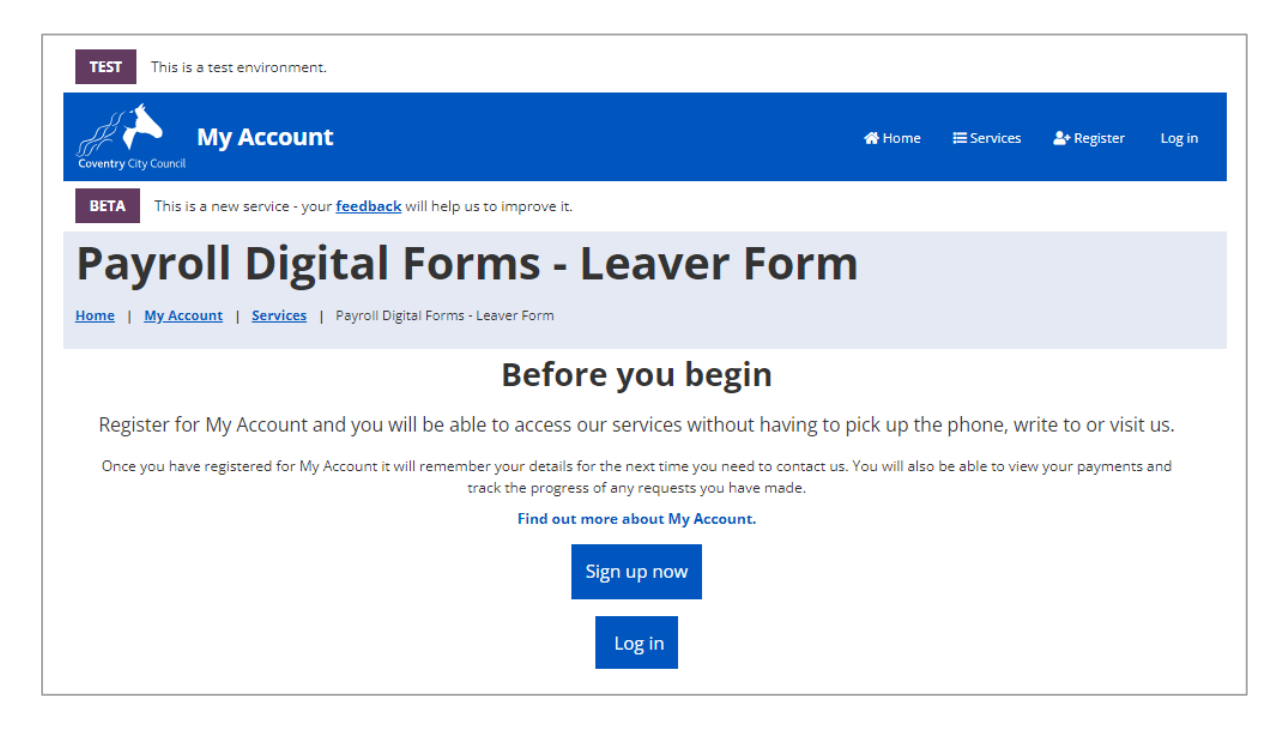

To create an account, select the 'Sign up now' button.

Sign up now

The following notes will show the screens you will need to complete as you progress through the account creation process.

Note: As part of the security validation built into the form you will need to create an account using your school email address. I will confirm what this needs to be for you separately.

Input your school/academy email address and a password. A password must contain at least one lower case letter and at least one number. To add some extra security the following special characters can also be included (!,  $\omega$ , \$, ^, \_, \* or ~).

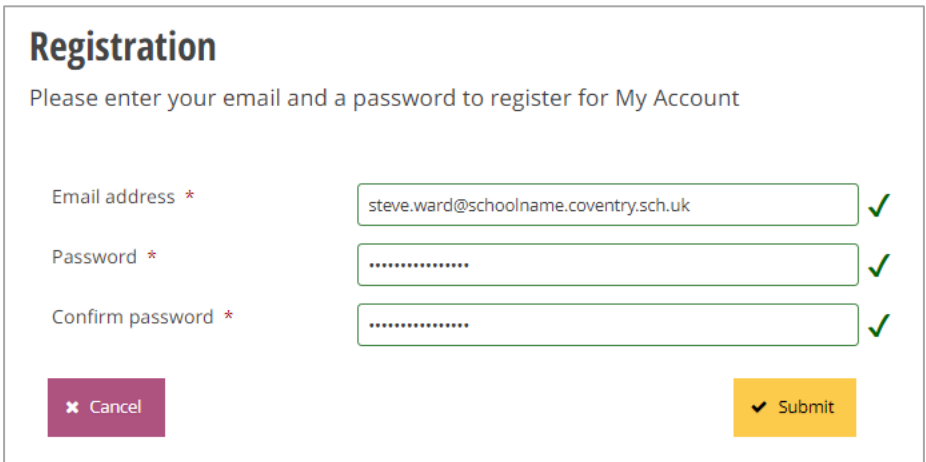

As part of the registration process you will receive an email that will ask you to verify that the email address used in the registration stage is correct.

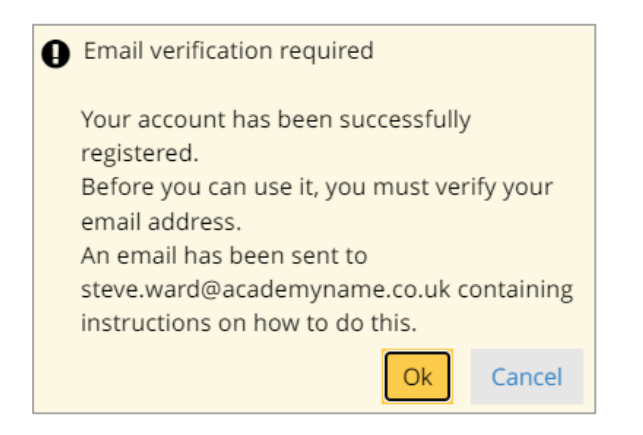

When the verification email is received click on the confirm your e-mail address link in the body of the email.

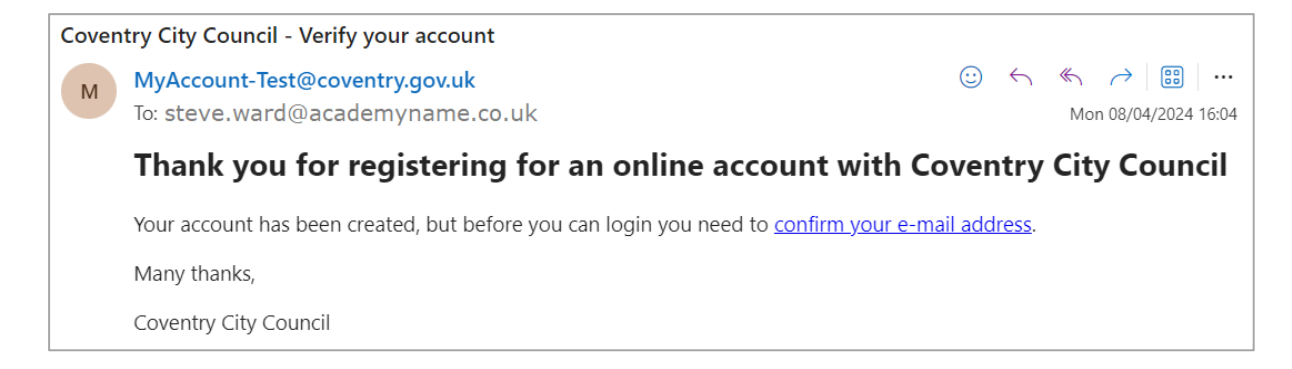

You will now be redirected back to the MyAccount forms login page to login.

Select the login link.

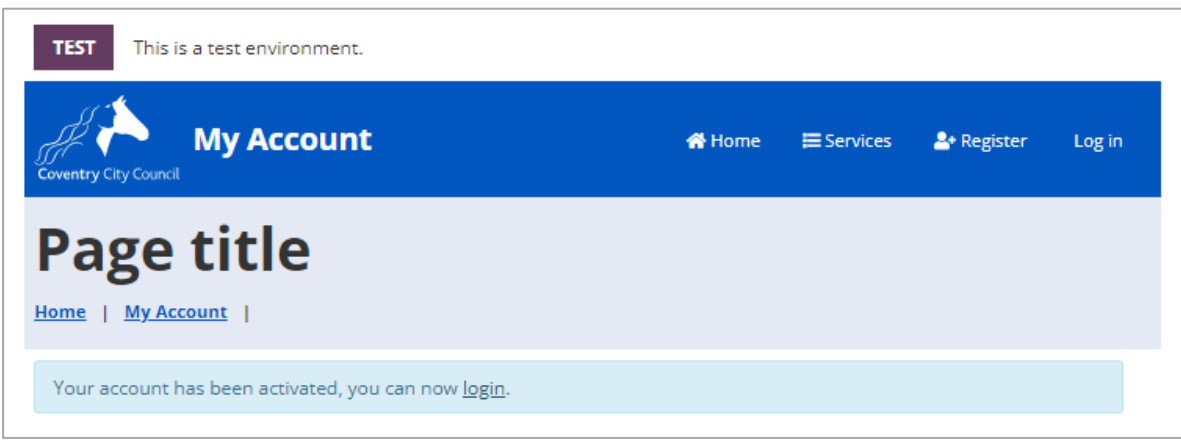

Input your email address and password and select 'Sign in' button.

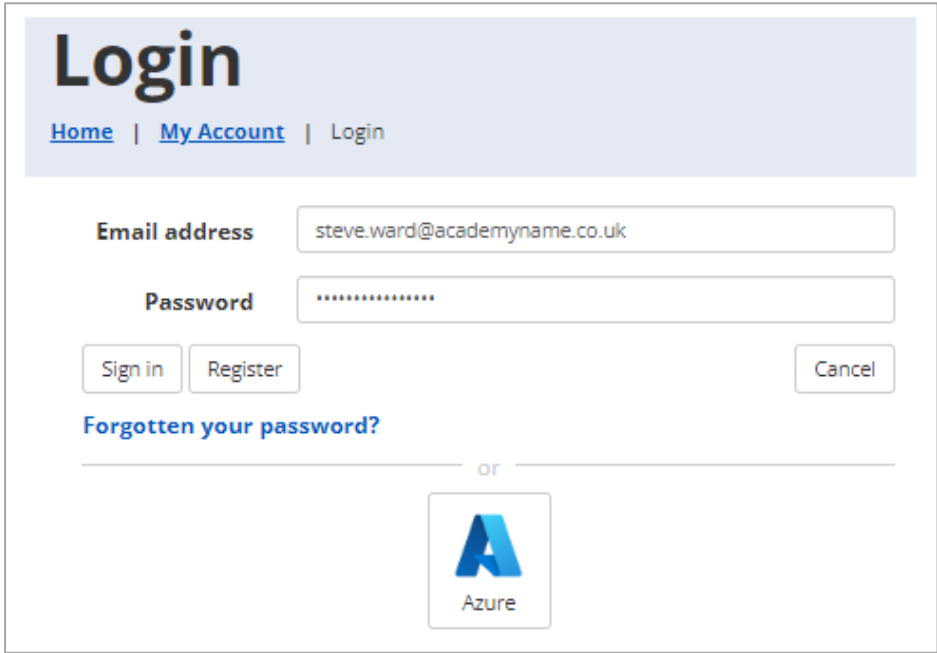

You will be presented with a number of screens asking for data that will form your account profile. You only have to complete fields that have a **\*** mandatory flag next to them. When you create a user account in the Live environment it may be more appropriate to enter more data than you may want to for the Test environment.

# **Basic details screen**

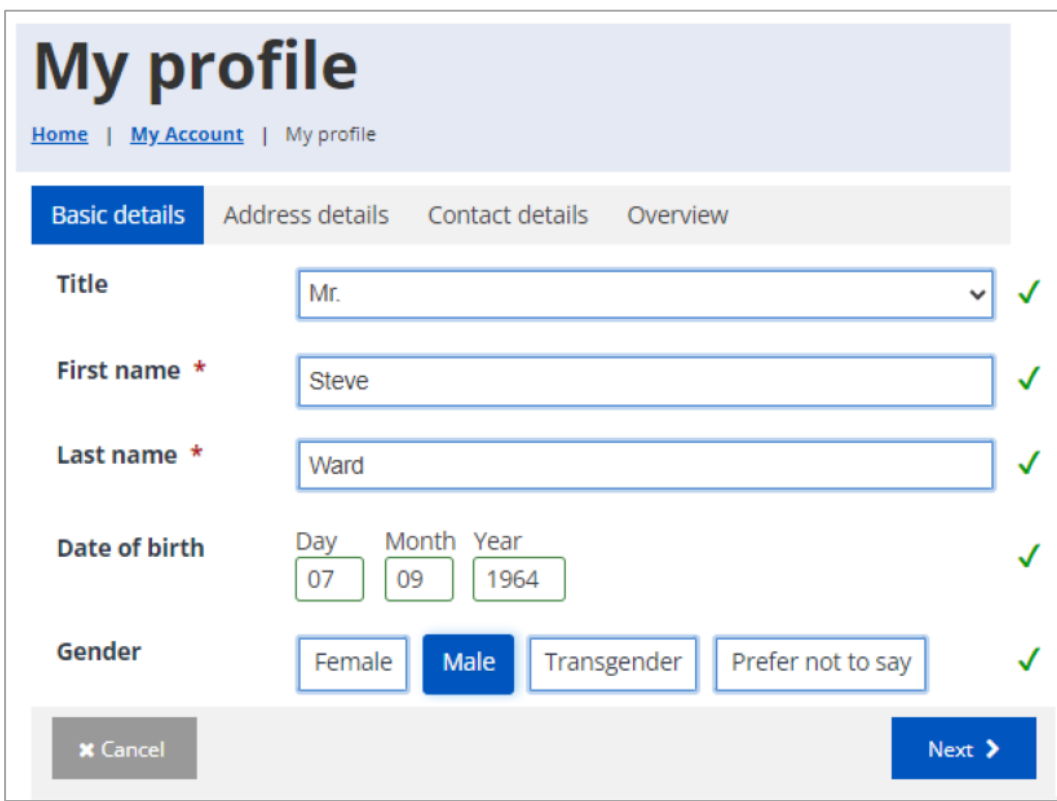

Click on the 'Next' button to progress to the Address details screen.

#### **Address details screen**

I've used Finham Park Academy as an example of selecting the academy from a list following the input of the academy's postcode.

After you have input the post code press the 'Find Coventry address' button and then a few seconds later click the arrow on the 'Please select an address' box; this will reveal a list of addresses within the post code to select from.

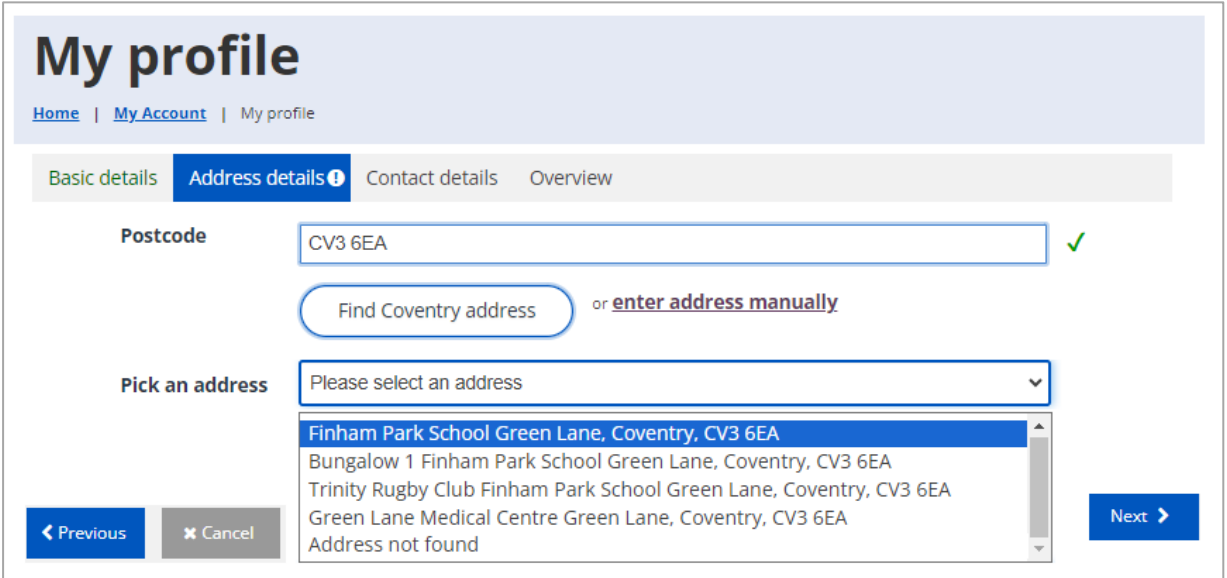

On selecting the school from the list, the remaining required fields will be auto populated, as below. If your academy address does not appear in the list, which will be the case if it is located outside of Coventry, you will have to click on the 'enter address manually' text and input the details yourself.

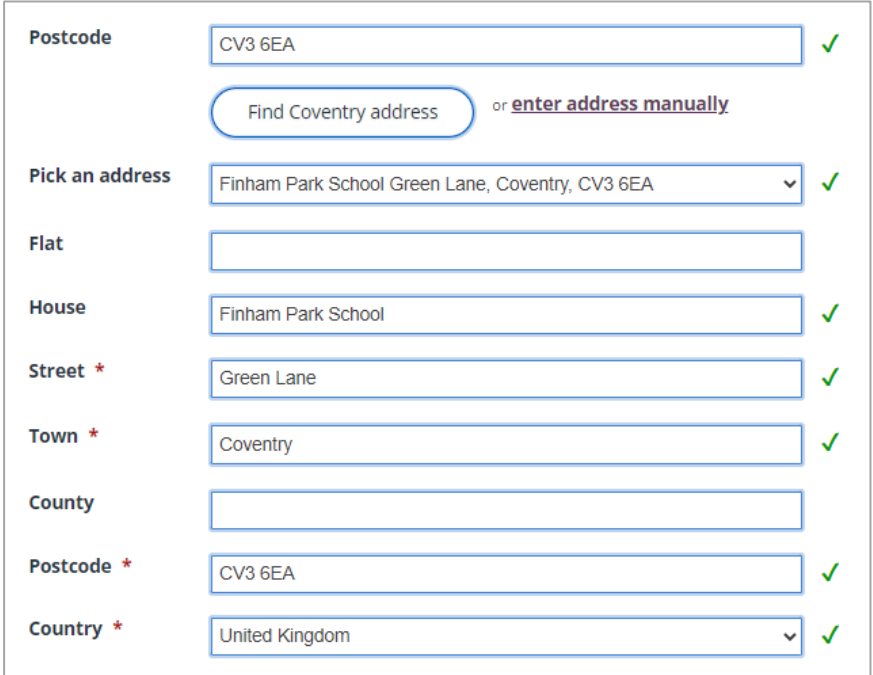

Click on the 'Next' button to progress to the Contact details screen.

# **Contact details screen**

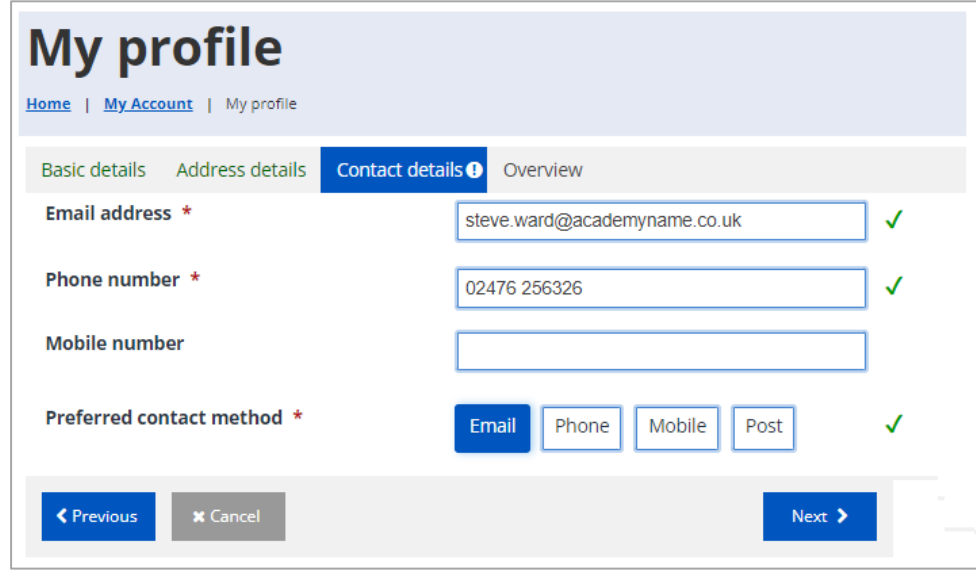

Click on the 'Next' button to be presented with a profile overview screen.

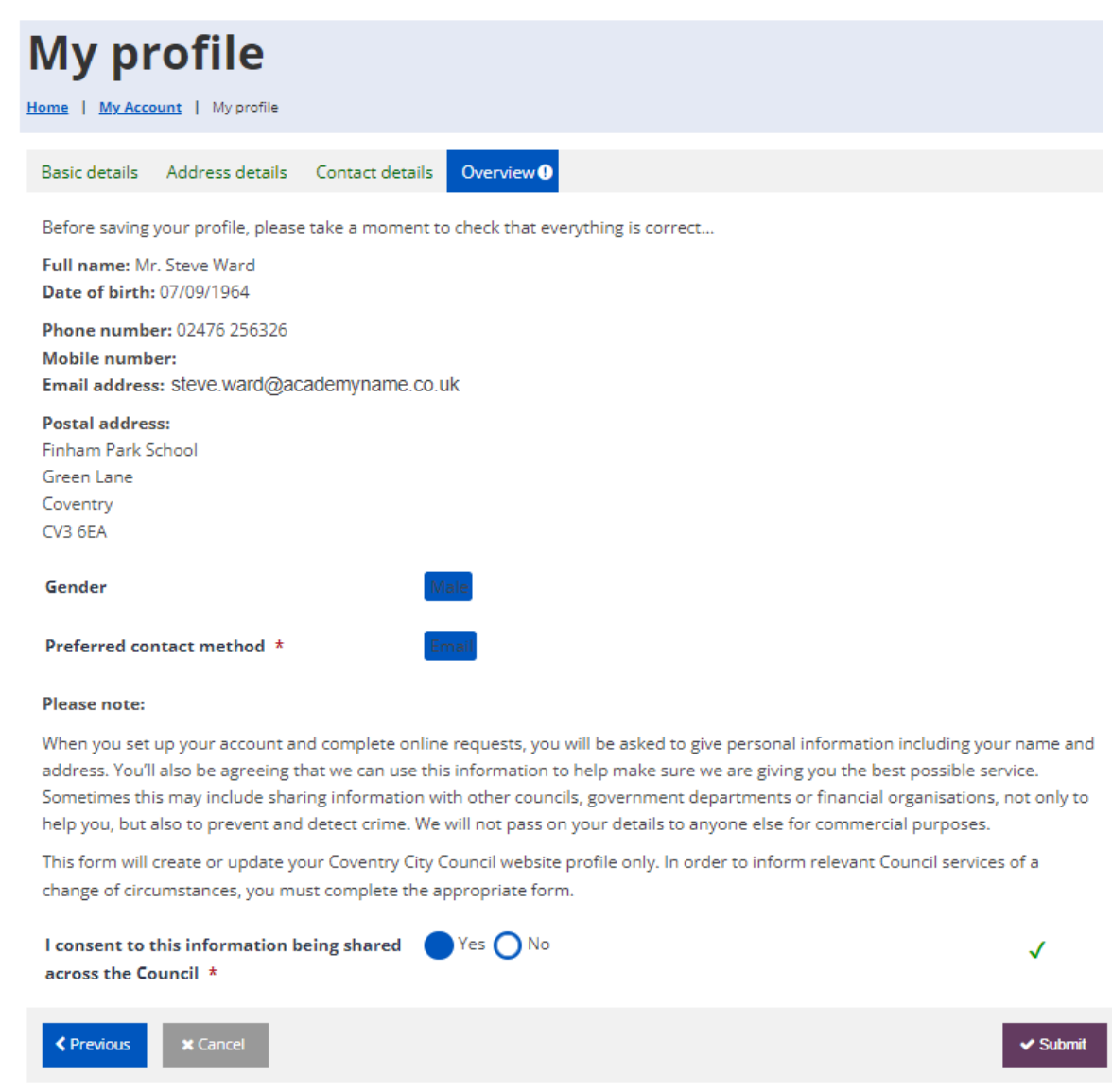

Note: The council's Privacy Notice that covers data being captured by Granicus forms is accessible via the link below.

<https://www.coventry.gov.uk/contact-council/customer-services-privacy-notice>

Click the 'Submit' button to complete the creation of your account.

The Leaver form will now be loaded ready for you to complete.

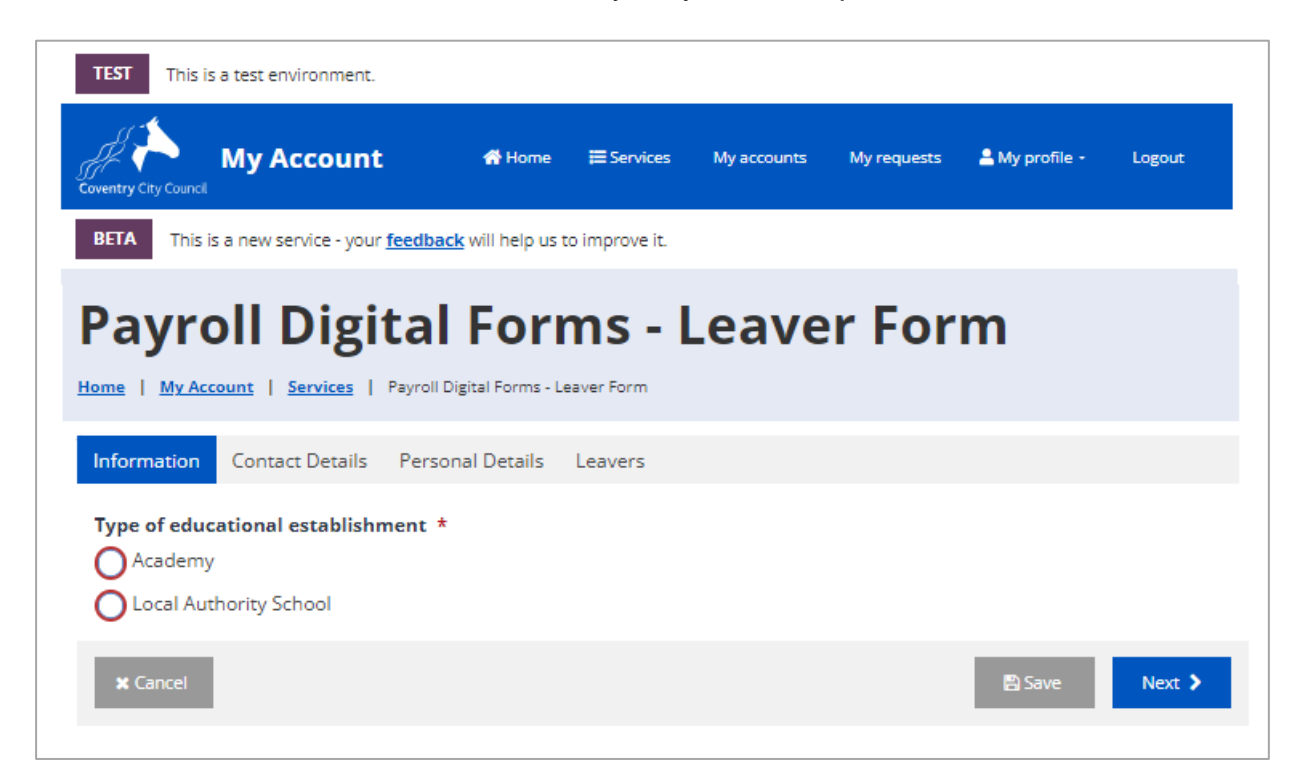

## **Subsequent Logins**

Using the same URL link you will land at the same page on subsequent logins. Select the 'Log in' button.

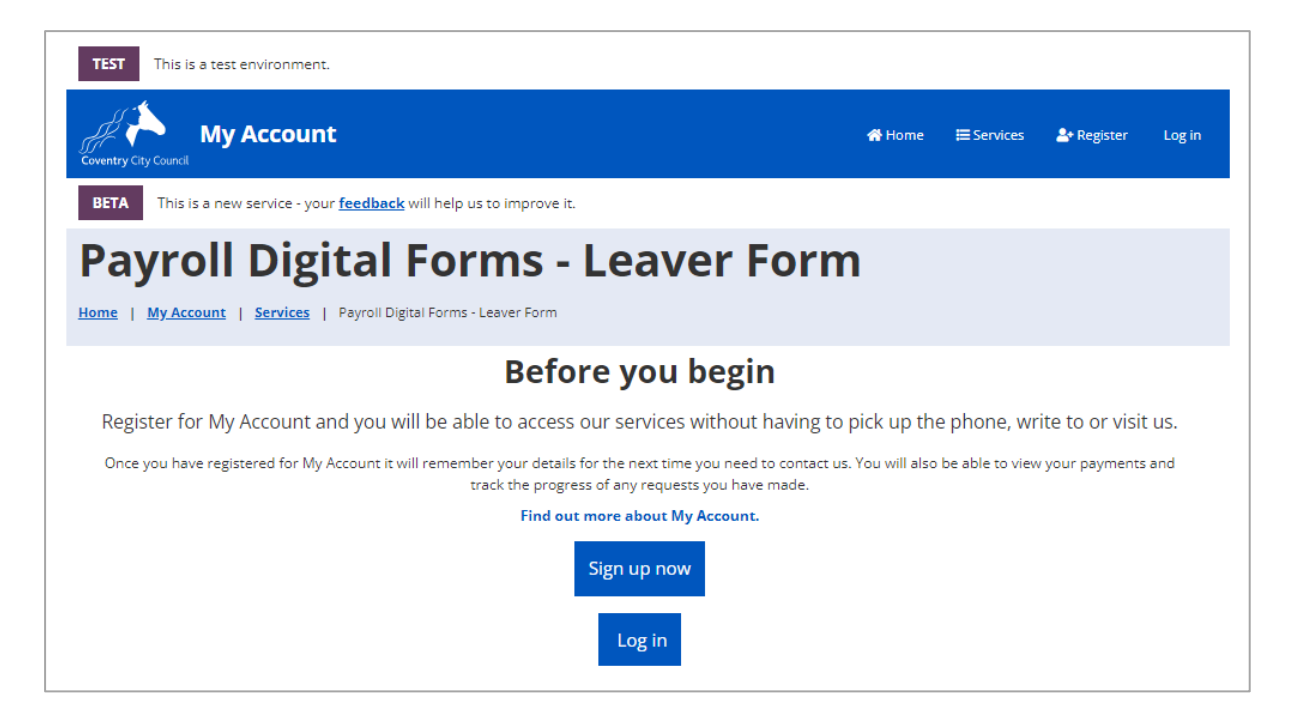

You may find that your email address and password have been saved. If not add them and click the 'Sign in' button. You will be logged straight into the form.

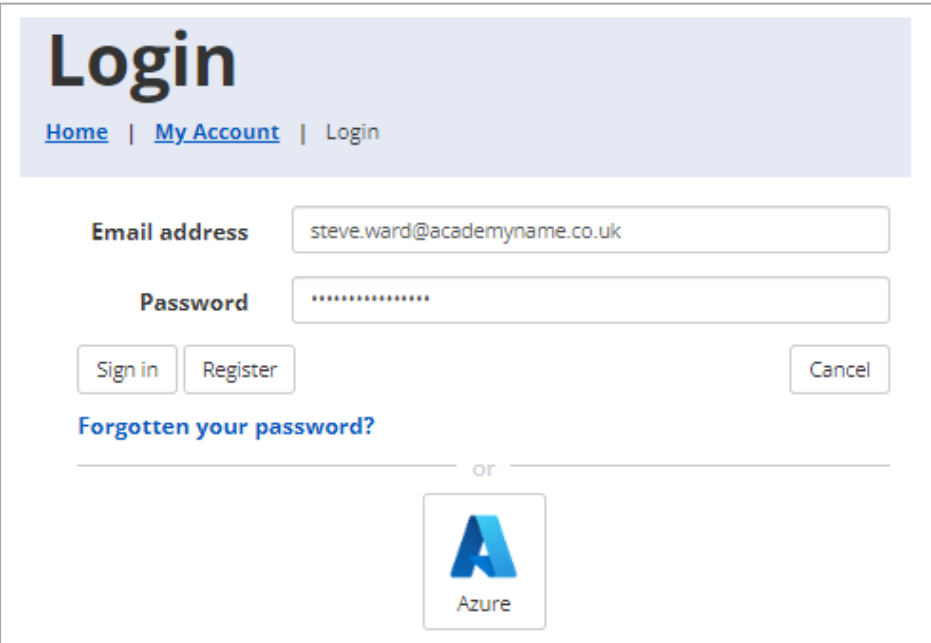